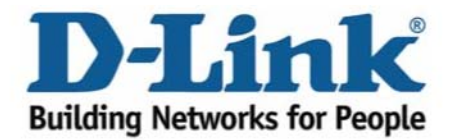

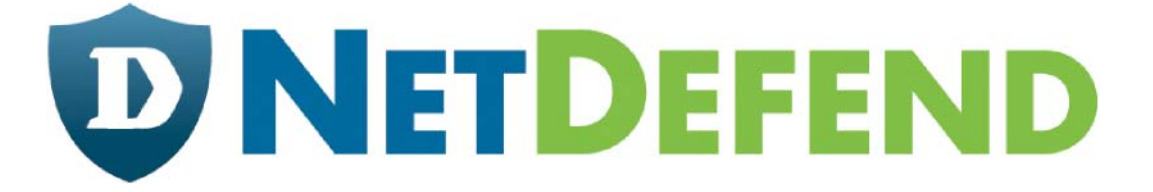

# **Примеры настройки межсетевых экранов D-Link серии**

# **NetDefend**

# **DFL-210/800/1600/2500**

# **Сценарий: Виртуальная частная сеть, использующая туннели lan-to-lan по протоколу IPsec**

Последнее обновление: 2005-10-20

# **Обзор**

В этом документе условное обозначение *Objects->Address book* означает, что в дереве на левой стороне экрана сначала нужно нажать (раскрыть) **Objects** и затем **Address Book**.

Большинство примеров в этом документе даны для межсетевого экрана DFL-800. Те же самые настройки могут использоваться для всех других моделей этой серии. Единственное различие в названиях интерфейсов. Так как модели DFL-1600 и DFL-2500 имеют более одного сетевого интерфейса LAN, lan -интерфейсы называются lan1, lan2 и lan3.

Скриншоты в этом документе приведены для программного обеспечения версии 2.04.00. Если используется более поздняя версия ПО, скриншоты могут отличаться от тех, которые появятся в браузере.

Для предотвращения влияния существующих настроек на настройки, описанные в этом руководстве, перед началом работы cбросьте межсетевой экран к заводским настройкам по умолчанию.

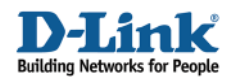

# **Виртуальная частная сеть, использующая туннели lanвиртуальная частная сеть, использующая туннели lan-to-lan по протоколу IPsec <b>7**<br>Создание одного lan-to-lan IPsec туннеля между межсетевыми экранами A и B.

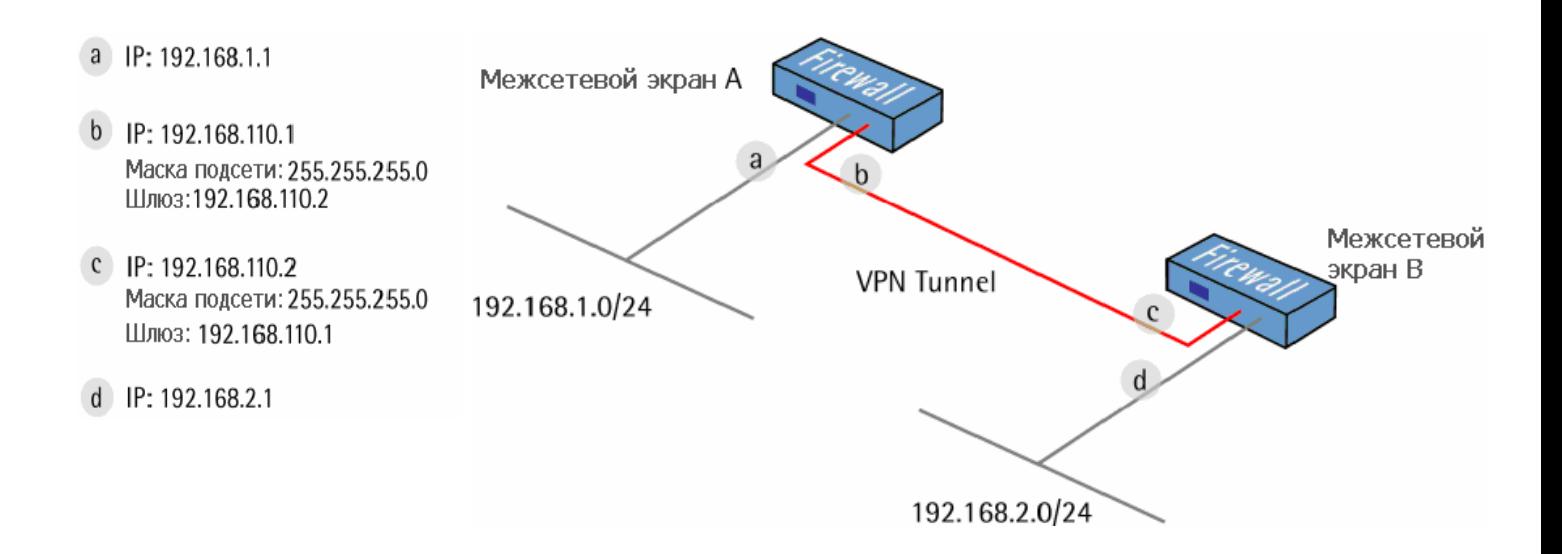

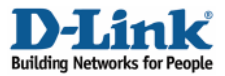

# **1. Межсетевой экран A - Адреса**

Перейти в *Objects -> Address book -> InterfaceAddresses.* Изменить следующие пункты: Заменить **lan\_ip** на **192.168.1.1**  Заменить **lannet** на **192.168.1.0/24** 

Заменить **wan1\_ip** на **192.168.110.1** 

Заменить **wan1net** на **192.168.110.0/24** 

Перейти в *Objects -> Address book.* 

Добавить новую папку **Address Folder,** называемую **RemoteHosts.** 

В новой папке добавить новый **IP4 Host/Network:** 

**Name: fwB-remotenet IP Address: 192.168.2.0/24** 

Нажать **Ok** 

В той же папке добавить новый **IP4 Host/Network:** 

**Name: fwB-remotegw IP Address: 192.168.110.2** 

Нажать **Ok** 

## **2. Межсетевой экран A – ключи (Pre-shared keys)**

Перейти в *Objects -> VPN Objects -> Pre-Shared keys.* 

Добавить новый **Pre-Shared Key.** 

#### *General:*

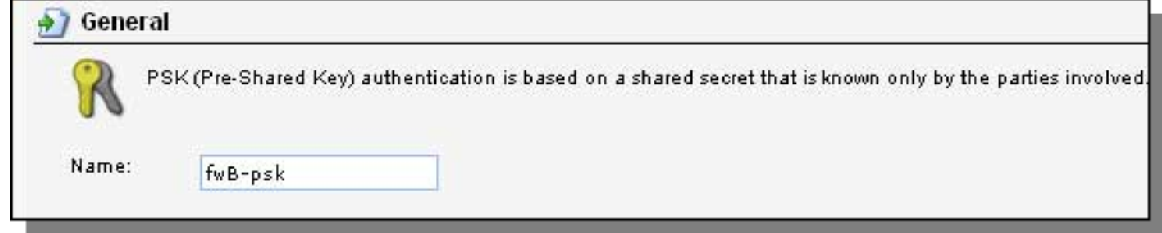

Name: fwB-psk

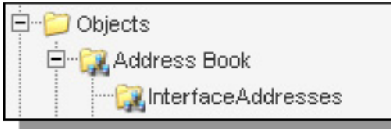

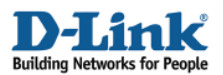

#### **Shared secret:**

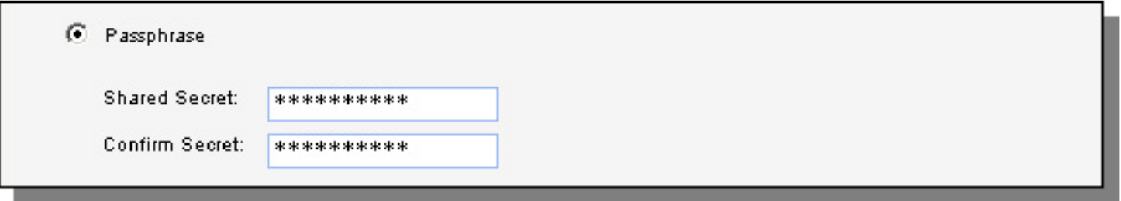

Выбрать **Passphrase** и ввести общий секретный ключ (shared secret).

Нажать **Ok.** 

# **3. Межсетевой экран A – Интерфейс IPsec**

Перейти в *Interfaces -> IPsec Tunnels.* 

Добавить новый **IPsec Tunnel.** 

Вкладка **General**:

#### General:

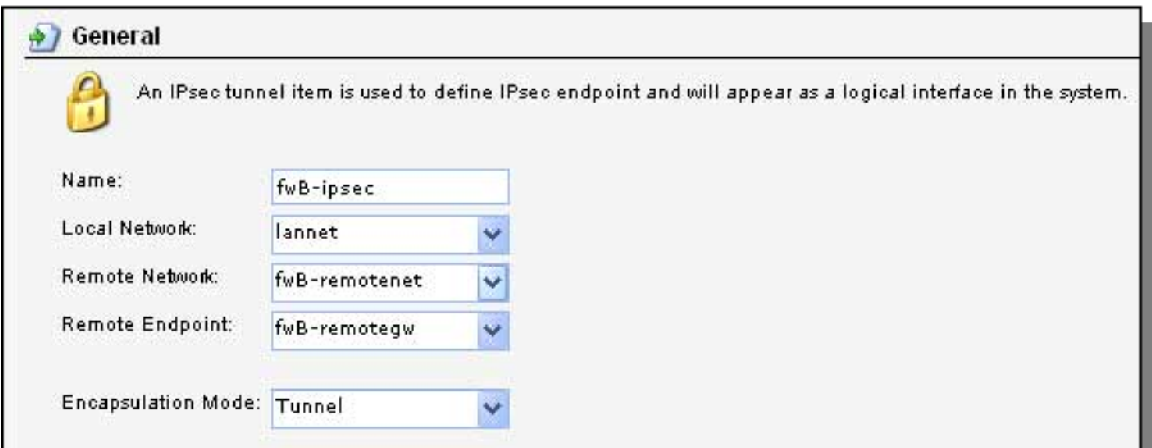

**Name: fwB-ipsec Local Network: lannet Remote Network: fwB-remotenet Remote Endpoint: fwB-remotegw** 

**Encapsulation Mode: Tunnel** 

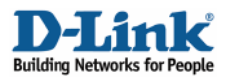

#### *Алгоритмы:*

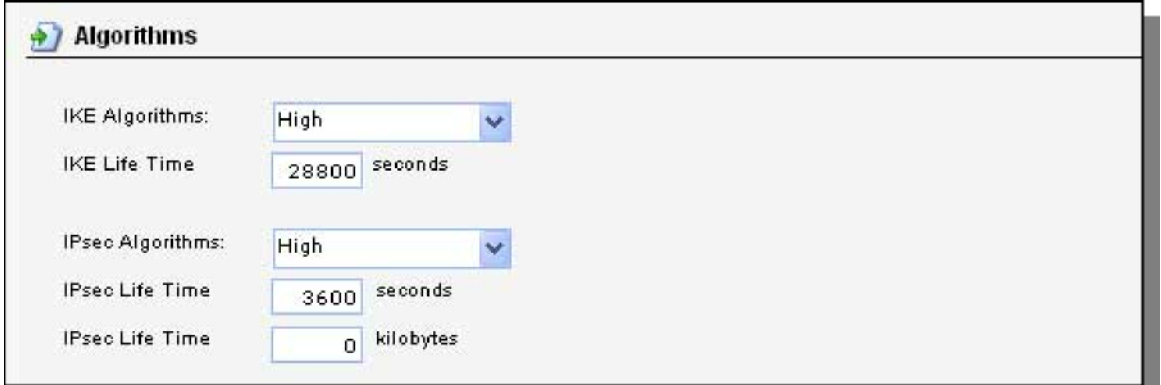

**IKE Algorithms: High IKE Life Time: 28800 IPsec Algorithms: High IPsec Life Time: 3600 IPsec Life Time: 0** 

Вкладка **Authentication** (аутентификация):

#### *Authentication:*

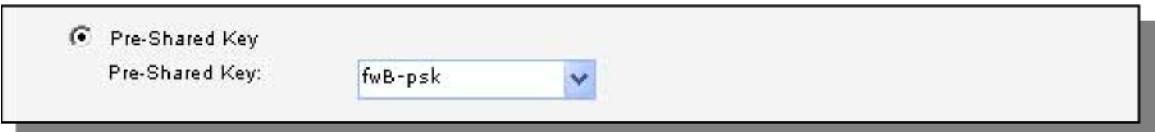

Выбрать **Pre-Shared Key** и **fwB-psk.** 

Нажать **Ok.** 

# **4. Межсетевой экран A – Правила**

Перейти в *Rules -> IP Rules.* 

Создать новую папку **IP Rules Folder,** называемую **lan\_to\_fwB-ipsec** 

В новой папке создать новое IP-правило **IP Rule.** 

Вкладка **General**:

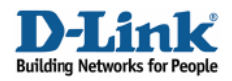

#### General:

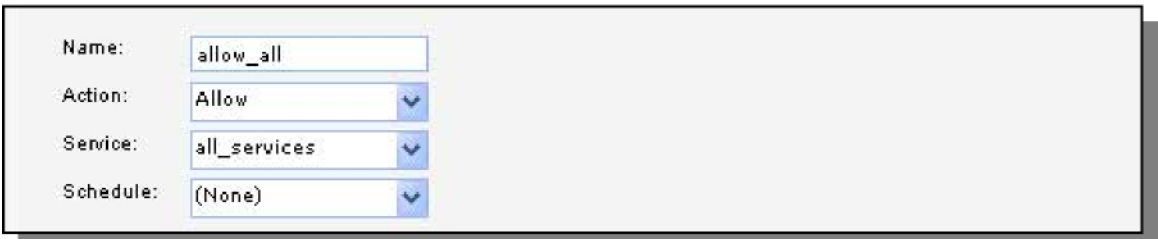

#### **Name: allow\_all Action: Allow Service: all\_services**

*Address Filter:* 

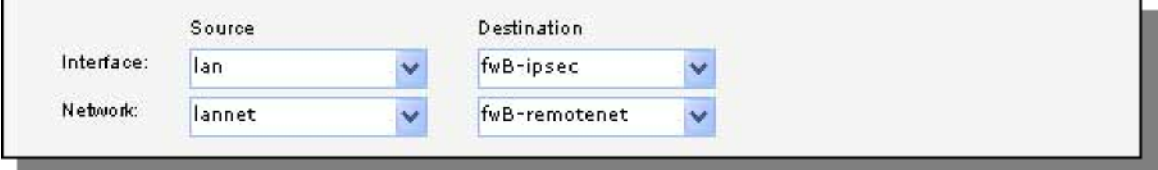

**Source Interface: lan Source Network: lannet Destination Interface: fwB-ipsec Destination Network: fwB-remotenet** 

Нажать **Ok.** 

Создать второе правило в той же папке.

Вкладка **General**:

#### General:

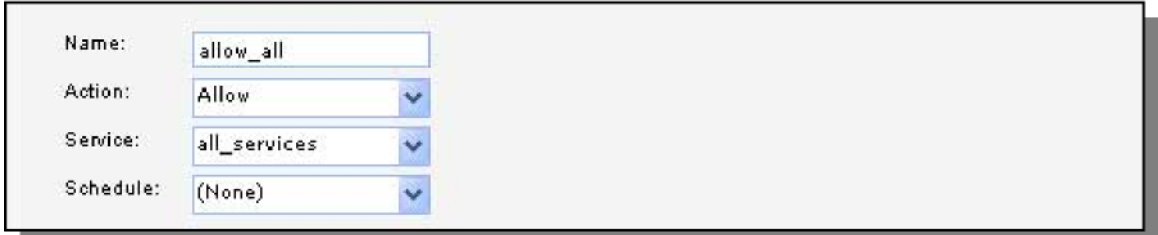

**Name: allow\_all Action: Allow Service: all\_services** 

*Address Filter:* 

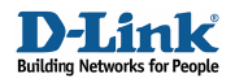

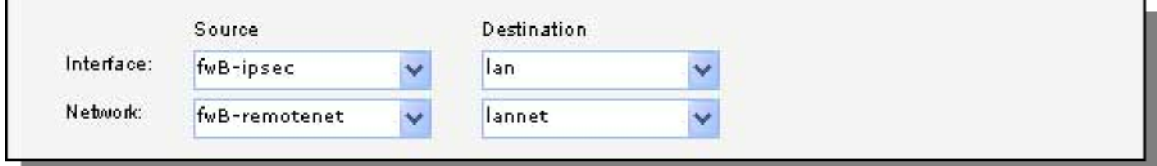

**Source Interface: fwB-ipsec Source Network: fwB-remotenet Destination Interface: lan** 

**Destination Network: lannet** 

Сохранить и активировать настройки межсетевого экрана A.

## **5. Межсетевой экран B - Адреса**

Перейти в *Objects -> Address book -> InterfaceAddresses.* 

Изменить следующие пункты: Заменить **lan\_ip** на **192.168.2.1**  Заменить **lannet** на **192.168.2.0/24** 

Заменить **wan1\_ip** на **192.168.110.2** 

Заменить **wan1net** на **192.168.110.0/24** 

Перейти в *Objects -> Address book.* 

Добавить новую адресную папку **Address Folder,** называемую **RemoteHosts.** 

В новой папке добавить новый **IP4 Host/Network: Name: fwA-remotenet IP Address: 192.168.1.0/24** 

Нажать **Ok** 

В той же папке добавить новый **IP4 Host/Network: Name: fwA-remotegw IP Address: 192.168.110.1** 

Нажать **Ok** 

#### **6. межсетевой экран B – ключи (Pre-shared keys)**

Перейти в *Objects -> VPN Objects -> Pre-Shared keys.* 

Добавить новый **Pre-Shared Key.** 

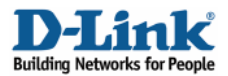

#### *General:*

Name: **fwA-psk** 

#### **Shared secret:**

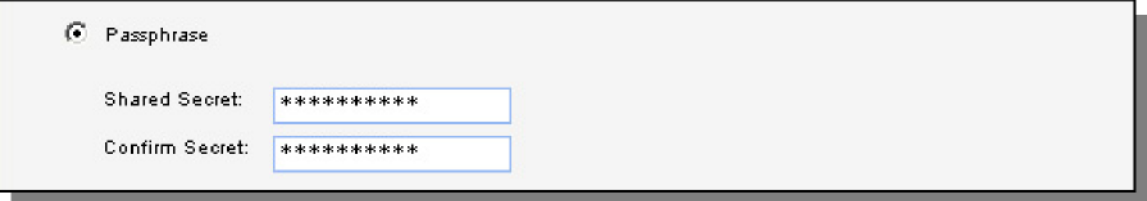

Выбрать **Passphrase** и ввести общий секретный ключ (shared secret).

Нажать **Ок.** 

## **7. Межсетевой экран B – Интерфейс IPsec**

Перейти в *Interfaces -> IPsec Tunnels.* 

Добавить новый **IPsec Tunnel.** 

Вкладка **General**:

*General:*  **Name: fwA-ipsec Local Network: lannet Remote Network: fwA-remotenet Remote Endpoint: fwA-remotegw** 

**Encapsulation Mode: Tunnel** 

#### *Algorithms:*

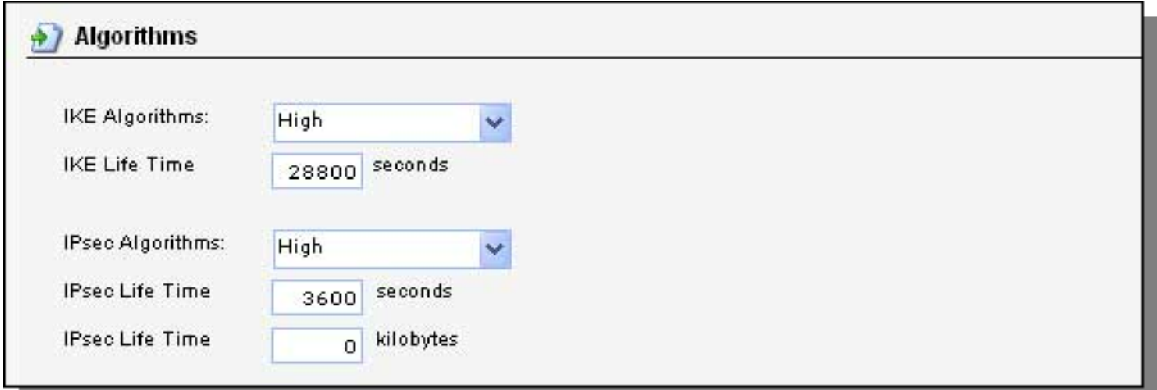

**IKE Algorithms: High IKE Life Time: 28800 IPsec Algorithms: High IPsec Life Time: 3600 IPsec Life Time: 0** 

Вкладка **Authentication**:

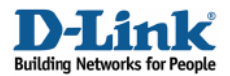

#### *Authentication:*  Выбрать **Pre-Shared Key** и **fwA-psk.**

Нажать **Ok.** 

# **8. Межсетевой экран B – Правила**

Перейти в *Rules -> IP Rules.* 

Создать новую папку **IP Rules Folder,** называемую **lan\_to\_fwA-ipsec** 

В новой папке создать новое IP-правило **IP Rule.** 

Вкладка **General**:

*General:* 

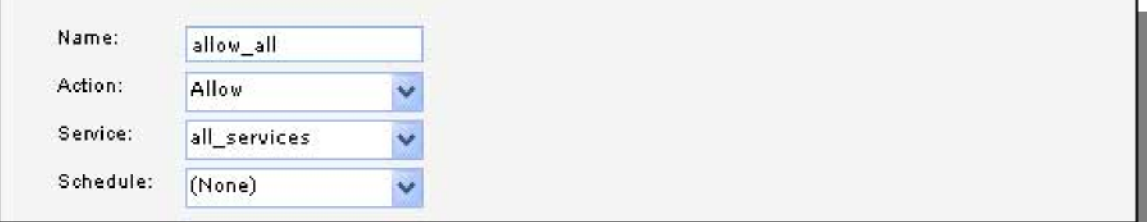

**Name: allow\_all Action: Allow Service: all\_services** 

#### *Address Filter:*

**Source Interface: lan Source Network: lannet Destination Interface: fwA-ipsec Destination Network: fwA-remotenet** 

Нажать **Ok.** 

Создать второе правило в той же папке.

Вкладка **General**:

*General:*  **Name: allow\_all Action: Allow Service: all\_services** 

#### *Address Filter:*

**Source Interface: fwA-ipsec Source Network: fwA-remotenet Destination Interface: lan Destination Network: lannet** 

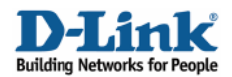

Нажать **Ok.** 

Сохранить и активировать настройки межсетевого экрана B.